Fuji Electric Co.,Ltd.

# MICREX-F Series SIO Driver

| 1 | System Configuration             |    |
|---|----------------------------------|----|
| 2 | Selection of External Device     |    |
| 3 | Example of Communication Setting | 8  |
| 4 | Setup Items                      | 24 |
| 5 | Cable Diagram                    | 29 |
| 6 | Supported Device                 | 44 |
| 7 | Device Code and Address Code     | 46 |
| 8 | Error Messages                   | 47 |

#### Introduction

This manual describes how to connect the Display and the External Device (target PLC).

In this manual, the connection procedure will be described by following the below sections:

| 1 | System Configuration<br>This section shows the types of External<br>Devices which can be connected and SIO<br>type.                                                   | "1 System Configuration" (page 3)                |
|---|----------------------------------------------------------------------------------------------------|--------------------------------------------------|
|   |                                                                                                    |                                                  |
| 2 | Selection of External Device<br>Select a model (series) of the External<br>Device to be connected and connection<br>method.                                           | "2 Selection of External Device" (page 7)        |
|   |                                                                                                    |                                                  |
| 3 | Example of Communication Settings<br>This section shows setting examples for<br>communicating between the Display and<br>the External Device.                         | "3 Example of Communication Setting"<br>(page 8) |
|   |                                                                                                    |                                                  |
| 4 | Setup Items<br>This section describes communication<br>setup items on the Display.<br>Set communication settings of the Display<br>with GP-Pro Ex or in offline mode. | <sup>ব্লে</sup> "4 Setup Items" (page 24)        |
|   |                                                                                                    |                                                  |
| 5 | Cable Diagram<br>This section shows cables and adapters<br>for connecting the Display and the<br>External Device.                                                     | "5 Cable Diagram" (page 29)                      |
|   |                                                                                                    |                                                  |
|   | Operation                                                                                                    |                                                  |

# 1 System Configuration

The system configuration in the case when the External Device of Fuji Electric Co.,Ltd. and the Display are connected is shown.

| Series   | CPU                                           | Link I/F                           | SIO Type                          | Setting Example                   |                                   | Cable                             |
|----------|-----------------------------------------------|------------------------------------|-----------------------------------|-----------------------------------|-----------------------------------|-----------------------------------|
| Selles   | CFU                                           |                                    | SIC Type                          | File                              | Switch                            | Diagram                           |
|          | F80H<br>F120H                                 | RS232C interface<br>on FFU120B     | RS232C                            | Setting<br>Example 1<br>(page 8)  | Setting<br>Example 2<br>(page 11) | Cable<br>Diagram 1<br>(page 29)   |
|          | F250                                          | RS485 interface<br>on FFU120B      | RS422/485<br>(4wire)              | Setting<br>Example 3<br>(page 13) | Setting<br>Example 4<br>(page 16) | Cable<br>Diagram 2<br>(page 32)   |
|          | F80<br>F80H                                   | RS232C interface<br>on FFK120A-C10 | RS232C                            | Setting<br>Example 1<br>(page 8)  | Setting<br>Example 5<br>(page 18) | Cable<br>Diagram 1<br>(page 29)   |
| MICREX-F |                                               | F70S<br>F80<br>F80H                | RS485 interface<br>on FFK120A-C10 | RS422/485<br>(4wire)              | Setting<br>Example 3<br>(page 13) | Setting<br>Example 6<br>(page 20) |
|          | F81<br>F120<br>F120H<br>F120S<br>F200<br>F250 | FFK100A-C10 *2                     | RS232C                            |                                   | Setting<br>Example 7<br>(page 22) | Cable<br>Diagram 3<br>(page 42)   |
|          | F70<br>F70S                                   | NC1L-RS2 <sup>*2 *3</sup>          | RS232C                            | Setting<br>Example 1<br>(page 8)  | Setting<br>Example 2<br>(page 11) | Cable<br>Diagram 4<br>(page 43)   |

\*1 When you use F30 or F50 for T link connection, T link master adaptor (FTM050A) is necessary.

\*2 You cannot use FFK100A-C10 or NC1L-RS2 in 1:n configuration.

- \*3 When you install 2 link units on the extension base unit created by T link function based on the basic base unit of the External Device, you can connect the Display on either of 2 link units (simultaneous connection on both 2 link units are not available). When you install 2 basic base units, simultaneous connection on both 2 link units are available.
  - Connection Configuration
  - ♦ RS232C
    - 1:1 Connection

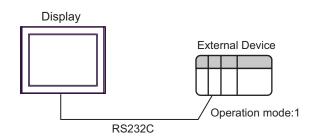

1:n Connection

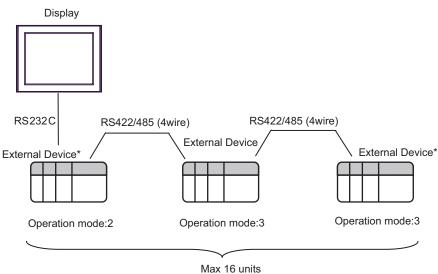

- \* Turn ON the termination resistance switch on the interface which terminates the RS422 connection.
- ◆ RS422/485 (4wire)
  - 1:1 Connection

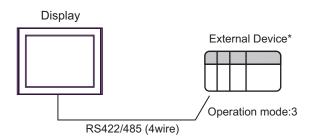

- \* Turn ON the termination resistance switch on the External Device interface.
- 1:n Connection

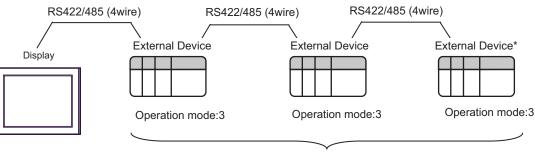

Max 16 units

\* Turn ON the termination resistance switch on the interface which terminates the RS422 connection.

## ■ IPC COM Port

When connecting IPC with an External Device, the COM port used depends on the series and SIO type. Please refer to the IPC manual for details.

#### Usable port

| Series                                        | Usable Port                                                            |                      |                      |  |
|-----------------------------------------------|------------------------------------------------------------------------|----------------------|----------------------|--|
| Genes                                         | RS-232C                                                                | RS-422/485(4 wire)   | RS-422/485(2 wire)   |  |
| PS-2000B                                      | COM1 <sup>*1</sup> , COM2,<br>COM3 <sup>*1</sup> , COM4                | -                    | -                    |  |
| PS-3450A, PS-3451A,<br>PS3000-BA, PS3001-BD   | COM1, COM2 <sup>*1*2</sup>                                             | COM2 <sup>*1*2</sup> | COM2 <sup>*1*2</sup> |  |
| PS-3650A (T41 model),<br>PS-3651A (T41 model) | COM1 <sup>*1</sup>                                                     | -                    | -                    |  |
| PS-3650A (T42 model),<br>PS-3651A (T42 model) | COM1 <sup>*1*2</sup> , COM2                                            | COM1*1*2             | COM1*1*2             |  |
| PS-3700A (Pentium®4-M)<br>PS-3710A            | COM1 <sup>*1</sup> , COM2 <sup>*1</sup> ,<br>COM3 <sup>*2</sup> , COM4 | COM3 <sup>*2</sup>   | COM3 <sup>*2</sup>   |  |
| PS-3711A                                      | COM1 <sup>*1</sup> , COM2 <sup>*2</sup>                                | COM2 <sup>*2</sup>   | COM2 <sup>*2</sup>   |  |
| PS4000 <sup>*3</sup>                          | COM1, COM2                                                             | -                    | -                    |  |
| PL3000                                        | COM1 <sup>*1*2</sup> , COM2 <sup>*1</sup> ,<br>COM3, COM4              | COM1*1*2             | COM1 <sup>*1*2</sup> |  |

\*1 The RI/5V can be switched. Use the IPC's switch to change if necessary.

\*2 Set up the SIO type with the DIP Switch. Please set up as follows according to SIO type to be used.

\*3 When making communication between an External Device and COM port on the Expansion slot, only RS-232C is supported. However, ER (DTR/CTS) control cannot be executed because of the specification of COM port.
For connection with External Device, use user-created cables and disable Pin Nos. 1.4, 6 and 9.

For connection with External Device, use user-created cables and disable Pin Nos. 1, 4, 6 and 9. Please refer to the IPC manual for details of pin layout.

DIP Switch setting: RS-232C

| DIP Switch | Setting           | Description                                                     |  |
|------------|-------------------|-----------------------------------------------------------------|--|
| 1          | OFF <sup>*1</sup> | Reserved (always OFF)                                           |  |
| 2          | OFF               | SIO type: RS-232C                                               |  |
| 3          | OFF               | 510 type. K5-252e                                               |  |
| 4          | OFF               | Output mode of SD (TXD) data: Always output                     |  |
| 5          | OFF               | Terminal resistance (220 $\Omega$ ) insertion to SD (TXD): None |  |
| 6          | OFF               | Terminal resistance (220 $\Omega$ ) insertion to RD (RXD): None |  |
| 7          | OFF               | Short-circuit of SDA (TXA) and RDA (RXA): Not available         |  |
| 8          | OFF               | Short-circuit of SDB (TXB) and RDB (RXB): Not available         |  |
| 9          | OFF               | - RS (RTS) Auto control mode: Disabled                          |  |
| 10         | OFF               |                                                                 |  |

\*1 When using PS-3450A, PS-3451A, PS3000-BA and PS3001-BD, turn ON the set value.

DIP Switch setting: RS-422/485 (4 wire)

| DIP Switch | Setting | Description                                                     |  |
|------------|---------|-----------------------------------------------------------------|--|
| 1          | OFF     | Reserved (always OFF)                                           |  |
| 2          | ON      | SIO type: RS-422/485                                            |  |
| 3          | ON      | 510 type. K5-422/485                                            |  |
| 4          | OFF     | Output mode of SD (TXD) data: Always output                     |  |
| 5          | OFF     | Terminal resistance (220 $\Omega$ ) insertion to SD (TXD): None |  |
| 6          | OFF     | Terminal resistance (220 $\Omega$ ) insertion to RD (RXD): None |  |
| 7          | OFF     | Short-circuit of SDA (TXA) and RDA (RXA): Not available         |  |
| 8          | OFF     | Short-circuit of SDB (TXB) and RDB (RXB): Not available         |  |
| 9          | OFF     | RS (RTS) Auto control mode: Disabled                            |  |
| 10         | OFF     |                                                                 |  |

#### DIP Switch setting: RS-422/485 (2 wire)

| DIP Switch | Setting | Description                                                     |  |
|------------|---------|-----------------------------------------------------------------|--|
| 1          | OFF     | Reserved (always OFF)                                           |  |
| 2          | ON      | SIO type: RS-422/485                                            |  |
| 3          | ON      | 510 type. K5-422/465                                            |  |
| 4          | OFF     | Output mode of SD (TXD) data: Always output                     |  |
| 5          | OFF     | Terminal resistance (220 $\Omega$ ) insertion to SD (TXD): None |  |
| 6          | OFF     | Terminal resistance (220 $\Omega$ ) insertion to RD (RXD): None |  |
| 7          | ON      | Short-circuit of SDA (TXA) and RDA (RXA): Available             |  |
| 8          | ON      | Short-circuit of SDB (TXB) and RDB (RXB): Available             |  |
| 9          | ON      | – RS (RTS) Auto control mode: Enabled                           |  |
| 10         | ON      |                                                                 |  |

# 2 Selection of External Device

Select the External Device to be connected to the Display.

| 💰 Welcome to GP-Pro EX |                                     | ×                                                  |  |
|------------------------|-------------------------------------|----------------------------------------------------|--|
| 67-7ro <b>E</b> X      | Device/PLC Number of Devices/PLCs 1 |                                                    |  |
|                        |                                     | Device/PLC 1                                       |  |
|                        | Manufacturer                        | Fuji Electric Co.,Ltd.                             |  |
|                        | Series                              | MICREX-F Series SID                                |  |
|                        | Port                                | COM1                                               |  |
|                        |                                     | Refer to the manual of this Device/PLC             |  |
|                        |                                     | Recent Device/PLC                                  |  |
|                        | 4                                   |                                                    |  |
|                        | Use System                          | Area <u>Device Information</u>                     |  |
|                        | Back (E                             | Communication Settings New Logic New Screen Cancel |  |

| Setup Items                | Setup Description                                                                                                    |  |  |
|----------------------------|----------------------------------------------------------------------------------------------------|--|--|
| Number of Devices/<br>PLCs | Enter an integer from 1 to 4 to define the number of Devices/PLCs to connect to the display.                                                                                                    |  |  |
| Manufacturer               | Select the manufacturer of the External Device to connect. Select "Fuji Electric Co.,Ltd.".                                                                                                    |  |  |
| Series                     | Select the External Device model (series) and the connection method. Select "MICREX-F<br>Series SIO".<br>In System configuration, make sure the External Device you are connecting is supported by<br>"MICREX-F Series SIO".<br>"I System Configuration" (page 3)                                                                                                    |  |  |
| Port                       | Select the Display port to be connected to the External Device.                                                                                                    |  |  |
| Use System Area            | <ul> <li>Check this option to synchronize the system data area of the Display and the device (memory) of the External Device. When synchronized, you can use the External Device's ladder program to switch the display or display the window on the Display.</li> <li>Cf. GP-Pro EX Reference Manual "LS Area (Direct Access Method Area)" This feature can also be set in GP-Pro EX or in the Display's offline mode.</li> <li>Cf. GP-Pro EX Reference Manual "System Settings [Display Unit] - [System Area] Settings Guide"</li> <li>Cf. Maintenance/Troubleshooting Guide "Main Unit - System Area Settings"</li> </ul> |  |  |

# 3 Example of Communication Setting

Examples of communication settings of the Display and the External Device, recommended by Pro-face, are shown.

When you use the MICREX-F Series, use GP-Pro EX and the ladder software to set as below.

# 3.1 Setting Example 1

- Settings of GP-Pro EX
- Communication Settings

To display the setup screen, from the [Project] menu, point to [System Settings] and select [Device/PLC].

| Device/PLC 1             |                                                                                                    |                        |
|--------------------------|----------------------------------------------------------------------------------------------------|------------------------|
| Summary                  |                                                                                                    | Change Device/PLC      |
| Manufacturer Fuji Elec   | ctric Co.,Ltd. Series MICREX-F Series SIO                                                                                | Port COM1              |
| Text Data Mode           | 1 Change                                                                                                    |                        |
| Communication Settings   |                                                                                                    |                        |
| SIO Type                 | RS232C C RS422/485(2wire) C RS422/485(4wire)                                                                             |                        |
| Speed                    | 19200                                                                                                    |                        |
| Data Length              | · 7 · 8                                                                                                    |                        |
| Parity                   | C NONE C EVEN C ODD                                                                                                    |                        |
| Stop Bit                 | © 1 © 2                                                                                                    |                        |
| Flow Control             | ○ NONE                                                                                                    |                        |
| Timeout                  | 3 <u>+</u> (sec)                                                                                                    |                        |
| Retry                    | 2 -                                                                                                    |                        |
| Wait To Send             | 0 <u>+</u> (ms)                                                                                                    |                        |
| Start / End Code         | STX / ETX O : / CR+LF                                                                                                    |                        |
| RI / VCC                 | RI      VCC                                                                                                    |                        |
|                          | 32C, you can select the 9th pin to RI (Input)<br>Supply). If you use the Digital's RS232C<br>e select it to VCC. Default |                        |
| Device-Specific Settings |                                                                                                    |                        |
| Allowable Number         | Add Device<br>16                                                                                                    | A 111 P .              |
| No. Device Name          | Settings                                                                                                    | Add Indirect<br>Device |
| 👗 1 🛛 PLC1               | Station No.=0                                                                                                    | <b>\$</b>              |

#### Device Setting

To display the [Individual Device Settings] dialog box, from [Device-Specific Settings] in the [Device/PLC] window, select the external device and click [Settings]

To connect multiple External Devices, from [Device-Specific Settings] in the [Device/PLC] window, click [Add Device] to add another External Device.

| Individual Device Settings 💫 🔀 |         |  |  |  |
|--------------------------------|---------|--|--|--|
| PLC1                           |         |  |  |  |
| Station No.                    | 0 .     |  |  |  |
|                                | Default |  |  |  |
| OK ( <u>D)</u>                 | Cancel  |  |  |  |

#### Setting of External Device

 Turn OFF the DIP switch No.8 "Initialization method" on the rear panel of general-purpose interface module of the External Device. Other settings are not necessary. The DIP switch setting will be effective after restart. Use the rotary switch for MODE setting.

| No. | Setup Items | Setup Description              |
|-----|-------------|--------------------------------|
| 1   | No need     |                                |
| 2   | No need     |                                |
| 3   | No need     |                                |
| 4   | No need     | Unused                         |
| 5   | No need     |                                |
| 6   | No need     |                                |
| 7   | No need     |                                |
| 8   | OFF         | Initial file setting effective |

- (2) Set the mode switch key of the External Device body to [TERM].
- (3) Startup the ladder software. Execute [New File] from the [File] menu.
- (4) Select the model of the External Device to use.

(5) Create the default file in the data table. Please refer to the manual of the External Device for the default file number or the setting method. When you select MODE2 or 3, use the rotary switch to specify the same number as the station No. in the device setting. The setting is not necessary for MODE1 (RS232C 1:1 connection). Please refer to the connection configuration diagrams for more details.

| Setup Items            | Setup Description            | Notes                    |
|------------------------|------------------------------|--------------------------|
| MODE switch            | Depending on connection type | Set by the rotary switch |
| Station No.            | Depending on connection type | Set by the fotary switch |
| Transmission Procedure | No procedure                 |                          |
| Mode                   | Settings                     |                          |
| Baud rate              | 19200                        |                          |
| Data Bit               | 7                            |                          |
| Parity Bit             | Even                         |                          |
| Stop Bit               | 2                            |                          |
| DCE/DTE                | DCE                          |                          |
| CTS/RTS                | Always ON                    |                          |
| DSR/DTR                | Always ON                    | Sat by the initial file  |
| Send Condition         | None                         | Set by the initial file  |
| PK Access              | Enable                       |                          |
| Transmission Code      | JIS                          |                          |
| Code Conversion        | Enable                       |                          |
| Head Code              | STX                          |                          |
| End Code               | ETX                          |                          |
| Head Code 1, 2         | 0                            |                          |
| End Code 1, 2          | 0                            |                          |
| BCC                    | None                         |                          |

(6) Select [Transfer] from the [File] menu to transfer to the External Device body.

(7) After the transfer is completed, restart the External Device.

# 3.2 Setting Example 2

Settings of GP-Pro EX

Communication Settings

To display the setup screen, from the [Project] menu, point to [System Settings] and select [Device/PLC].

| Device/PLC 1             |                                                                             |                   |
|--------------------------|-----------------------------------------------------------------------------|-------------------|
| Summary                  |                                                                             | Change Device/PLC |
| Manufacturer Fuji Ele    | ectric Co.,Ltd. Series MICREX-F Series SIO                                  | Port COM1         |
| Text Data Mode           | 1 Change                                                                    |                   |
| Communication Settings   |                                                                             |                   |
| SIO Type                 | • RS232C C RS422/485(2wire) C RS422/485(4wire)                              |                   |
| Speed                    | 19200 💌                                                                     |                   |
| Data Length              | • 7 • 8                                                                     |                   |
| Parity                   | C NONE C EVEN C ODD                                                         |                   |
| Stop Bit                 | ○ 1 ● 2                                                                     |                   |
| Flow Control             | C NONE C ER(DTR/CTS) C XON/XOFF                                             |                   |
| Timeout                  | 3 • (sec)                                                                   |                   |
| Retry                    | 2                                                                           |                   |
| Wait To Send             | 0 - (ms)                                                                    |                   |
| Start / End Code         | C STX/ETX © :/CR+LF                                                         |                   |
| BL/ VCC                  | • BL C VCC                                                                  |                   |
| In the case of RS2       | 232C, you can select the 9th pin to RI (Input)                              |                   |
|                          | r Supply). If you use the Digital's RS232C<br>ise select it to VCC. Default |                   |
| Device-Specific Settings |                                                                             |                   |
| Allowable Number         | Add Device                                                                  |                   |
| of Devices/PLCs          | 16                                                                          | Add Indirect      |
| No. Device Name          | Settings                                                                    | Device            |
| KANA PLC1                | Station No.=0                                                               | 4                 |

#### Device Setting

To display the [Individual Device Settings] dialog box, from [Device-Specific Settings] in the [Device/PLC] window, select the external device and click [Settings]

| 💰 Individual Device Settings 💦 🔀 |         |  |
|----------------------------------|---------|--|
| PLC1                             |         |  |
| Station No.                      | 0 +     |  |
|                                  | Default |  |
| OK ( <u>D)</u>                   | Cancel  |  |

## Setting of External Device

Turn ON the DIP switch No.8 "Initialization method" on the rear panel of general-purpose interface module of the External Device. When you perform the settings with the switch, the head code, end code and send condition will be fixed. Use the rotary switch for MODE setting. When you select MODE2 or 3, use the rotary switch to specify the same number as the station No. in the device setting. The setting is not necessary for MODE1 (RS232C 1:1 connection). Please refer to the connection configuration diagrams for more details.

| No. | Setup Items | Setup Description        |
|-----|-------------|--------------------------|
| 1   | OFF         |                          |
| 2   | ON          | Baud rate = 19200        |
| 3   | ON          |                          |
| 4   | OFF         | Stop bit length = 2      |
| 5   | ON          | Data bit length = 7      |
| 6   | ON          | Parity bit = Even        |
| 7   | ON          | Parity bit = Enable      |
| 8   | ON          | Switch setting effective |

| Setup Items    | Setup Description               | Notes                    |
|----------------|---------------------------------|--------------------------|
| MODE switch    | Depending on<br>connection type | Set by the rotary switch |
| Station No.    | Depending on<br>connection type | Set by the fotary switch |
| Send Condition | None                            |                          |
| Head Code      | :                               | Fixed                    |
| End Code       | CR/LF                           |                          |

# 3.3 Setting Example 3

Settings of GP-Pro EX

Communication Settings

To display the setup screen, from the [Project] menu, point to [System Settings] and select [Device/PLC].

| Device/PLC 1                        |                                                                                           |                        |
|-------------------------------------|-------------------------------------------------------------------------------------------|------------------------|
| 1                                   |                                                                                           |                        |
| Summary                             |                                                                                           | Change Device/PLC      |
| Manufacturer   Fuji Ele             | ctric Co.,Ltd. Series MICREX-F Series SID                                                 | Port COM1              |
| Text Data Mode                      | 1 Change                                                                                  |                        |
| Communication Settings              |                                                                                           |                        |
| SIO Type                            | C RS232C C RS422/485(2wire) C RS422/485(4wire)                                            |                        |
| Speed                               | 19200                                                                                     |                        |
| Data Length                         | © 7 C 8                                                                                   |                        |
| Parity                              | C NONE C EVEN C ODD                                                                       |                        |
| Stop Bit                            | O 1 • 2                                                                                   |                        |
| Flow Control                        | O NONE                                                                                    |                        |
| Timeout                             | 3 🗧 (sec)                                                                                 |                        |
| Retry                               | 2 *                                                                                       |                        |
| Wait To Send                        | 0 • (ms)                                                                                  |                        |
| Start / End Code                    | ● STX / ETX   C : / CR+LF                                                                 |                        |
| RI / VCC                            | © RI O VCC                                                                                |                        |
|                                     | 32C, you can select the 9th pin to RI (Input)<br>Supply), If you use the Digital's RS232C |                        |
| Isolation Unit, pleas               | Default                                                                                   |                        |
| Device-Specific Settings            |                                                                                           |                        |
| Allowable Number<br>of Devices/PLCs | Add Device<br>16                                                                          |                        |
| No. Device Name                     | Settings                                                                                  | Add Indirect<br>Device |
| 👗 1 PLC1                            | Station No.=0                                                                             | 4                      |

#### ♦ Device Setting

To display the [Individual Device Settings] dialog box, from [Device-Specific Settings] in the [Device/PLC] window, select the external device and click [Settings]

| 💰 Individual Device Settings 📃 🗙 |         |  |
|----------------------------------|---------|--|
| PLC1                             |         |  |
| Station No.                      | 0 +     |  |
|                                  | Default |  |
| OK ( <u>D)</u>                   | Cancel  |  |

# Setting of External Device

 Turn OFF the DIP switch No.8 "Initialization method" on the rear panel of general-purpose interface module of the External Device. Other settings are not necessary. The DIP switch setting will be effective after restart. Use the rotary switch for MODE setting.

| No. | Setup Items | Setup Description              |
|-----|-------------|--------------------------------|
| 1   | No need     |                                |
| 2   | No need     |                                |
| 3   | No need     |                                |
| 4   | No need     | Unused                         |
| 5   | No need     |                                |
| 6   | No need     |                                |
| 7   | No need     |                                |
| 8   | OFF         | Initial file setting effective |

(2) Set the mode switch key of the External Device body to [TERM].

(3) Startup the ladder software. Execute [New File] from the [File] menu.

(4) Select the model of the External Device to use.

(5) Create the default file in the data table. Please refer to the manual of the External Device for the default file number or the setting method.

Use the rotary switch to specify the same number as the station No. in the device setting. Please refer to the connection configuration diagrams for more details.

| Setup Items            | Setup Description            | Notes                    |
|------------------------|------------------------------|--------------------------|
| MODE switch            | 3                            | Set by the rotary switch |
| Station No.            | Depending on connection type | Set by the rotary switch |
| Transmission Procedure | No procedure                 |                          |
| Mode                   | Settings                     |                          |
| Baud rate              | 19200                        |                          |
| Data Bit               | 7                            |                          |
| Parity Bit             | Even                         |                          |
| Stop Bit               | 2                            |                          |
| DCE/DTE                | DCE                          |                          |
| CTS/RTS                | Always ON                    |                          |
| DSR/DTR                | Always ON                    | Set by the initial file  |
| Send Condition         | None                         | Set by the mittai me     |
| PK Access              | Enable                       |                          |
| Transmission Code      | JIS                          |                          |
| Code Conversion        | Enable                       |                          |
| Head Code              | STX                          |                          |
| End Code               | ETX                          | 1                        |
| Head Code 1, 2         | 0                            | 1                        |
| End Code 1, 2          | 0                            | 1                        |
| BCC                    | None                         | 1                        |

(6) Select [Transfer] from the [File] menu to transfer to the External Device body.

(7) After the transfer is completed, restart the External Device.

# 3.4 Setting Example 4

Settings of GP-Pro EX

Communication Settings

To display the setup screen, from the [Project] menu, point to [System Settings] and select [Device/PLC].

| Device/PLC 1                        |                                                                                                    |                        |
|-------------------------------------|----------------------------------------------------------------------------------------------------|------------------------|
| Summary                             |                                                                                                    | Change Device/PLC      |
| Manufacturer Fuji Ele               | ectric Co.,Ltd. Series MICREX-F Series SIO                                                                                 | Port COM1              |
| Text Data Mode                      | 1 Change                                                                                                    |                        |
| Communication Settings              |                                                                                                    |                        |
| SIO Type                            | C RS232C C RS422/485(2wire)  © RS422/485(4wire)                                                                            |                        |
| Speed                               | 19200                                                                                                    |                        |
| Data Length                         | • 7 C 8                                                                                                    |                        |
| Parity                              | C NONE C EVEN C ODD                                                                                                    |                        |
| Stop Bit                            | C 1 • 2                                                                                                    |                        |
| Flow Control                        | C NONE  © ER(DTR/CTS)  © XON/XOFF                                                                                          |                        |
| Timeout                             | 3 📫 (sec)                                                                                                    |                        |
| Retry                               | 2 🔹                                                                                                    |                        |
| Wait To Send                        | 0 • (ms)                                                                                                    |                        |
| Start / End Code                    | C STX/ETX • :/CR+LF                                                                                                    |                        |
| RI / VCC                            | © RI C VCC                                                                                                    |                        |
| or VCC (5V Power                    | 232C, you can select the 9th pin to RI (Input)<br>Supply). If you use the Digital's RS232C<br>se select it to VCC. Default |                        |
| Device-Specific Settings            |                                                                                                    |                        |
| Allowable Number<br>of Devices/PLCs | Add Device<br>16                                                                                                    |                        |
| No. Device Name                     | Settings                                                                                                    | Add Indirect<br>Device |
| KANA                                | Station No.=0                                                                                                    | 4                      |

#### Device Setting

To display the [Individual Device Settings] dialog box, from [Device-Specific Settings] in the [Device/PLC] window, select the external device and click [Settings]

| 💰 Individual Device Settings 💦 🔀 |         |
|----------------------------------|---------|
| PLC1                             |         |
| Station No.                      | 0 📑     |
|                                  | Default |
| OK ( <u>0)</u>                   | Cancel  |

# Setting of External Device

Turn ON the DIP switch No.8 "Initialization method" on the rear panel of general-purpose interface module of the External Device. When you perform the settings with the switch, the head code, end code and send condition will be fixed. Use the rotary switch for MODE setting. Use the rotary switch to specify the same number as the station No. in the device setting. Please refer to the connection configuration diagrams for more details.

| No. | Setup Items | Setup Description        |
|-----|-------------|--------------------------|
| 1   | OFF         |                          |
| 2   | ON          | Baud rate = 19200        |
| 3   | ON          |                          |
| 4   | OFF         | Stop bit length = 2      |
| 5   | ON          | Data bit length = 7      |
| 6   | ON          | Parity bit = Even        |
| 7   | ON          | Parity bit = Enable      |
| 8   | ON          | Switch setting effective |

| Setup Items    | Setup Description               | Notes                    |  |
|----------------|---------------------------------|--------------------------|--|
| MODE switch    | 3                               |                          |  |
| Station No.    | Depending on<br>connection type | Set by the rotary switch |  |
| Send Condition | None                            |                          |  |
| Head Code      | :                               | Fixed                    |  |
| End Code       | CR/LF                           |                          |  |

# 3.5 Setting Example 5

Settings of GP-Pro EX

Communication Settings

To display the setup screen, from the [Project] menu, point to [System Settings] and select [Device/PLC].

| Device/PLC 1                       |                                                                     |                   |
|------------------------------------|---------------------------------------------------------------------|-------------------|
| Summary                            |                                                                     | Change Device/PLC |
| Manufacturer Fuji Elec             | tric Co.,Ltd. Series MICREX-F Series SIO                            | Port COM1         |
| Text Data Mode                     | 1 Change                                                            |                   |
| Communication Settings             |                                                                     |                   |
| SIO Type                           | RS232C C RS422/485(2wire) C RS422/485(4wire)                        |                   |
| Speed                              | 19200 🔻                                                             |                   |
| Data Length                        | • 7 C 8                                                             |                   |
| Parity                             | C NONE C EVEN C ODD                                                 |                   |
| Stop Bit                           | C 1 C 2                                                             |                   |
| Flow Control                       | C NONE C ER(DTR/CTS) C XON/XOFF                                     |                   |
| Timeout                            | 3 (sec)                                                             |                   |
| Retry                              | 2                                                                   |                   |
| Wait To Send                       | 0 (ms)                                                              |                   |
| Start / End Code                   | C STX/ETX C:/CR+LF                                                  |                   |
| RI / VCC                           |                                                                     |                   |
| In the case of RS23                | I2C, you can select the 9th pin to RI (Input)                       |                   |
| Isolation Unit, pleas              | Supply). If you use the Digital's RS232C eselect it to VCC. Default | 1                 |
| Device-Specific Settings           |                                                                     | _                 |
| Allowable Number                   | Add Device                                                          |                   |
| of Devices/PLCs<br>No. Device Name | 16<br>Settings                                                      | Add Indirect      |
| CAP5                               | -                                                                   | Device            |
| KANA PLC1                          | Station No.=0                                                       | +                 |

#### ♦ Device Setting

To display the [Individual Device Settings] dialog box, from [Device-Specific Settings] in the [Device/PLC] window, select the external device and click [Settings]

| 💰 Individual Device Settings 💦 🔀 |         |  |
|----------------------------------|---------|--|
| PLC1                             |         |  |
| Station No.                      | 0 📑     |  |
|                                  | Default |  |
| OK ( <u>0)</u>                   | Cancel  |  |

## Setting of External Device

Turn ON the DIP switch No.8 "Initialization method" on the rear panel of general-purpose interface module of the External Device. When you perform the settings with the switch, the head code, end code and send condition will be fixed. Use the rotary switch for MODE setting. When you select MODE2 or 3, use the rotary switch to specify the same number as the station No. in the device setting. The setting is not necessary for MODE1 (RS232C 1:1 connection). Please refer to the connection configuration diagrams for more details.

| No. | Setup Items | Setup Description        |
|-----|-------------|--------------------------|
| 1   | OFF         |                          |
| 2   | OFF         | Unused                   |
| 3   | OFF         |                          |
| 4   | OFF         | Stop bit length = 2      |
| 5   | ON          | Data bit length = 7      |
| 6   | ON          | Parity bit = Even        |
| 7   | ON          | Parity bit = Enable      |
| 8   | ON          | Switch setting effective |

#### ◆ Settings of Character Configuration Switch

Baud Rate Setting Switch

| No. | Setup Items | Setup Description  |  |
|-----|-------------|--------------------|--|
| 1   | OFF         |                    |  |
| 2   | OFF         |                    |  |
| 3   | OFF         | Always set to OFF  |  |
| 4   | OFF         | Always set to OFF. |  |
| 5   | OFF         |                    |  |
| 6   | OFF         |                    |  |
| 7   | ON          | Baud rate = 19200  |  |
| 8   | OFF         | Unused             |  |

| Setup Items    | Setup Description               | Notes                    |  |
|----------------|---------------------------------|--------------------------|--|
| MODE switch    | Depending on<br>connection type | Set by the rotary switch |  |
| Station No.    | Depending on<br>connection type |                          |  |
| Send Condition | None                            |                          |  |
| Head Code      | :                               | Fixed                    |  |
| End Code       | CR/LF                           |                          |  |

# 3.6 Setting Example 6

Settings of GP-Pro EX

Communication Settings

To display the setup screen, from the [Project] menu, point to [System Settings] and select [Device/PLC].

| Device/PLC 1                        |                                                                                                    |                        |
|-------------------------------------|----------------------------------------------------------------------------------------------------|------------------------|
| Summary                             |                                                                                                    | Change Device/PLC      |
| Manufacturer Fuji Ele               | ectric Co.,Ltd. Series MICREX-F Series SIO                                                                                          | Port COM1              |
| Text Data Mode                      | 1 Change                                                                                                    |                        |
| Communication Settings              |                                                                                                    |                        |
| SIO Type                            | C RS232C C RS422/485(2wire) C RS422/485(4wire)                                                                                      |                        |
| Speed                               | 19200                                                                                                    |                        |
| Data Length                         | • 7 C 8                                                                                                    |                        |
| Parity                              | O NONE O EVEN O ODD                                                                                                    |                        |
| Stop Bit                            | C 1 C 2                                                                                                    |                        |
| Flow Control                        | ○ NONE ● ER(DTR/CTS) ○ XON/XOFF                                                                                                    |                        |
| Timeout                             | 3 <u>+</u> (sec)                                                                                                    |                        |
| Retry                               | 2 🔅                                                                                                    |                        |
| Wait To Send                        | 0                                                                                                    |                        |
| Start / End Code                    | O STX / ETX  • : / CR+LF                                                                                                    |                        |
| RI / VCC                            | © RI C VCC                                                                                                    |                        |
| or VCC (5V Power                    | 232C, you can select the 9th pin to RI (Input)<br>r Supply). If you use the Digital's RS232C<br>se select it to VCC. <b>Default</b> |                        |
| Device-Specific Settings            |                                                                                                    |                        |
| Allowable Number<br>of Devices/PLCs | Add Device                                                                                                    |                        |
| No. Device Name                     | Settings                                                                                                    | Add Indirect<br>Device |
| KANA PLC1                           | Station No.=0                                                                                                    | *                      |

#### ♦ Device Setting

To display the [Individual Device Settings] dialog box, from [Device-Specific Settings] in the [Device/PLC] window, select the external device and click [Settings]

| 💰 Individual Device Settings 💦 🔀 |         |  |
|----------------------------------|---------|--|
| PLC1                             |         |  |
| Station No.                      | 0 📑     |  |
|                                  | Default |  |
| OK ( <u>0)</u>                   | Cancel  |  |

# Setting of External Device

Turn ON the DIP switch No.8 "Initialization method" on the rear panel of general-purpose interface module of the External Device. When you perform the settings with the switch, the head code, end code and send condition will be fixed. Use the rotary switch for MODE setting. Use the rotary switch to specify the same number as the station No. in the device setting. Please refer to the connection configuration diagrams for more details.

| ٠ | Settings of | Character | Configuration | Switch |
|---|-------------|-----------|---------------|--------|
|---|-------------|-----------|---------------|--------|

| No. | Setup Items | Setup Description        |
|-----|-------------|--------------------------|
| 1   | OFF         |                          |
| 2   | OFF         | Unused                   |
| 3   | OFF         |                          |
| 4   | OFF         | Stop bit length = 2      |
| 5   | ON          | Data bit length = 7      |
| 6   | ON          | Parity bit = Even        |
| 7   | ON          | Parity bit = Enable      |
| 8   | ON          | Switch setting effective |

Baud Rate Setting Switch

| No. | Setup Items | Setup Description  |  |
|-----|-------------|--------------------|--|
| 1   | OFF         |                    |  |
| 2   | OFF         |                    |  |
| 3   | OFF         | Always set to OFF. |  |
| 4   | OFF         | Always set to OFF. |  |
| 5   | OFF         |                    |  |
| 6   | OFF         |                    |  |
| 7   | ON          | Baud rate = 19200  |  |
| 8   | OFF         | Unused             |  |

| Setup Items    | Setup Description               | Notes                    |  |
|----------------|---------------------------------|--------------------------|--|
| MODE switch    | 3                               |                          |  |
| Station No.    | Depending on<br>connection type | Set by the rotary switch |  |
| Send Condition | None                            |                          |  |
| Head Code      | :                               | Fixed                    |  |
| End Code       | CR/LF                           |                          |  |

# 3.7 Setting Example 7

Settings of GP-Pro EX

Communication Settings

To display the setup screen, from the [Project] menu, point to [System Settings] and select [Device/PLC].

| Device/PLC 1                                                    |                                                                                                    |                        |
|-----------------------------------------------------------------|----------------------------------------------------------------------------------------------------|------------------------|
| Summary                                                         |                                                                                                    | Change Device/PLC      |
| Manufacturer Fuji Ele                                           | ctric Co.,Ltd. Series MICREX-F Series SIO                                                                                 | Port COM1              |
| Text Data Mode                                                  | 1 Change                                                                                                    |                        |
| Communication Settings                                          |                                                                                                    |                        |
| SIO Type                                                        | • RS232C                                                                                                    |                        |
| Speed                                                           | 19200                                                                                                    |                        |
| Data Length                                                     | • 7                                                                                                    |                        |
| Parity                                                          | ○ NONE                                                                                                    |                        |
| Stop Bit                                                        | C 1 • 2                                                                                                    |                        |
| Flow Control                                                    | ○ NONE                                                                                                    |                        |
| Timeout                                                         | 3 📫 (sec)                                                                                                    |                        |
| Retry                                                           | 2 🕂                                                                                                    |                        |
| Wait To Send                                                    | 0 🕂 (ms)                                                                                                    |                        |
| Start / End Code                                                | ● STX / ETX ● : / CR+LF                                                                                                   |                        |
| BL/VCC                                                          |                                                                                                    |                        |
| In the case of RS2<br>or VCC (5V Power<br>Isolation Unit, pleas | 32C, you can select the 9th pin to RI (Input)<br>Supply). If you use the Digital's RS232C<br>se select it to VCC. Default |                        |
| Device-Specific Settings                                        |                                                                                                    |                        |
| Allowable Number<br>of Devices/PLCs                             | Add Device                                                                                                    |                        |
| No. Device Name                                                 | Settings                                                                                                    | Add Indirect<br>Device |
| 👗 1 PLC1                                                        | Station No.=0                                                                                                    | 4                      |

#### ♦ Device Setting

To display the [Individual Device Settings] dialog box, from [Device-Specific Settings] in the [Device/PLC] window, select the external device and click [Settings]

| 💰 Individual Device Settings 💦 🗙 |         |  |
|----------------------------------|---------|--|
| PLC1                             |         |  |
| Station No.                      | 0 🔅     |  |
|                                  | Default |  |
| OK ( <u>0)</u>                   | Cancel  |  |

# Setting of External Device

Perform the communication settings of the External Device in the default file. Create the default file in the data table. Please refer to the manual of the External Device for the default file number or the setting method.

| Setup Items            | Setup Description | Notes                   |
|------------------------|-------------------|-------------------------|
| Transmission Procedure | No procedure      |                         |
| Mode                   | Settings          |                         |
| Baud rate              | 9600              |                         |
| Data Bit               | 7                 |                         |
| Parity Bit             | Even              |                         |
| Stop Bit               | 2                 |                         |
| DCE/DTE                | DCE               |                         |
| CTS/RTS                | Always ON         |                         |
| DSR/DTR                | Always ON         |                         |
| Send Condition         | None              | Set by the initial file |
| PK Access              | Disabled          |                         |
| Transmission Code      | JIS               |                         |
| Code Conversion        | Enable            |                         |
| Head Code              | STX               |                         |
| End Code               | ETX               |                         |
| BCC                    | None              |                         |
| Position               | TEXT              |                         |
| Formula                | Sum               |                         |
| Code                   | Transmission Code |                         |

# 4 Setup Items

Set communication settings of the Display with GP-Pro EX or in offline mode of the Display. The setting of each parameter must be identical to that of External Device.

"3 Example of Communication Setting" (page 8)

# 4.1 Setup Items in GP-Pro EX

#### Communication Settings

To display the setup screen, from the [Project] menu, point to [System Settings] and select [Device/PLC].

| Device/PLC1                                                                                                    |                        |
|----------------------------------------------------------------------------------------------------|------------------------|
| Summary                                                                                                    | Change Device/PLC      |
| Manufacturer Fuji Electric Co.,Ltd. Series MICREX-F Series SID                                                                                                    | Port COM1              |
| Text Data Mode 1 Change                                                                                                    |                        |
| Communication Settings                                                                                                    |                        |
| SIO Type  © RS232C  © RS422/485(2wire)  © RS422/485(4wire)                                                                                                    |                        |
| Speed 19200                                                                                                    |                        |
| Data Length 📀 7 C 8                                                                                                    |                        |
| Parity C NONE C EVEN C ODD                                                                                                    |                        |
| Stop Bit C 1 💿 2                                                                                                    |                        |
| Flow Control C NONE  © ER(DTR/CTS) C XON/XOFF                                                                                                    |                        |
| Timeout 3 📫 (sec)                                                                                                    |                        |
| Retry 2                                                                                                    |                        |
| Wait To Send 0 🕂 (ms)                                                                                                    |                        |
| Start / End Code                                                                                                    |                        |
| RI/VCC   RI  VCC  RI  VCC  RI  VCC  RI  RI  RI  RI  RI  RI  RI  RI  RI                                                                                                    |                        |
| In the case of RS232C, you can select the 9th pin to RI (Input)<br>or VCC (5V Power Supply). If you use the Digital's RS232C<br>Isolation Unit, please select it to VCC. Default |                        |
| Device-Specific Settings                                                                                                    |                        |
| Allowable Number <u>Add Device</u><br>of Devices/PLCs 16                                                                                                    |                        |
| No. Device Name Settings                                                                                                    | Add Indirect<br>Device |
| 1         PLC1         Image         Station No.=0                                                                                                    | ¢.                     |

| Setup Items  | Setup Description                                                                                                    |  |
|--------------|----------------------------------------------------------------------------------------------------|--|
| SIO Type     | Select the SIO type to communicate with the External Device.                                                                               |  |
| Speed        | Select speed between the External Device and the Display.                                                                                  |  |
| Data Length  | Select data length.                                                                                                    |  |
| Parity       | Select how to check parity.                                                                                                    |  |
| Stop Bit     | Select stop bit length.                                                                                                    |  |
| Flow Control | Select the communication control method to prevent overflow of transmission and reception data.                                            |  |
| Timeout      | Use an integer from 1 to 127 to enter the time (s) for which the Display waits for the response from the External Device.                  |  |
| Retry        | In case of no response from the External Device, use an integer from 0 to 255 to enter how many times the Display retransmits the command. |  |

Continues to the next page.

| Setup Items    | Setup Description                                                                                                    |  |
|----------------|----------------------------------------------------------------------------------------------------|--|
| Wait To Send   | Use an integer from 0 to 255 to enter standby time (ms) for the Display from receiving packets to transmitting next commands.                                                                                             |  |
| Start/End Code | Select the start/end code for data.                                                                                                    |  |
| RI/VCC         | You can switch RI/VCC of the 9th pin when you select RS232C for SIO type.<br>It is necessary to change RI/5V by changeover switch of IPC when connect with IPC.<br>Please refer to the manual of the IPC for more detail. |  |

| NOTE | Refer to the GP-Pro EX Reference Manual for Indirect Device.                          |
|------|---------------------------------------------------------------------------------------|
|      | Cf. GP-Pro EX Reference Manual "Changing the Device/PLC at Runtime (Indirect Device)" |

#### Device Setting

To display the [Individual Device Settings] dialog box, from [Device-Specific Settings] in the [Device/PLC] window, select the external device and click [Settings]

| 💰 Individual Device Settings 💦 🗙 |         |  |
|----------------------------------|---------|--|
| PLC1                             |         |  |
| Station No.                      | 0 📑     |  |
|                                  | Default |  |
| OK ( <u>D)</u>                   | Cancel  |  |

| Setup Items | Setup Description                                             |
|-------------|---------------------------------------------------------------|
| Station No. | Enter a station number of the External Device, using 0 to 99. |

# 4.2 Setup Items in Offline Mode

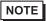

• Refer to the Maintenance/Troubleshooting guide for information on how to enter offline mode or about the operation.

- Cf. Maintenance/Troubleshooting Guide "Offline Mode"
- The number of the setup items to be displayed for 1 page in the offline mode depends on the Display in use. Please refer to the Reference manual for details.

#### Communication Settings

To display the setting screen, touch [Device/PLC Settings] from [Peripheral Settings] in offline mode. Touch the External Device you want to set from the displayed list.

| Comm.           | Device                                                                                                    | Option                                               |                                              |                        |
|-----------------|----------------------------------------------------------------------------------------------------|------------------------------------------------------|----------------------------------------------|------------------------|
|                 |                                                                                                    |                                                      |                                              |                        |
| MICREX-F Series | \$10                                                                                                    |                                                      | [COM1]                                       | Page 1/1               |
|                 | SIO Type<br>Speed<br>Data Length<br>Parity<br>Stop Bit<br>Flow Control<br>Timeout(s)<br>Retry<br>Wait To Send(ms)<br>Start / EndCode | RS232C<br>19200<br>• 7<br>• NONE<br>• 1<br>FER(DTR/C | 3 <b>v</b> 4<br>2 <b>v</b> 4<br>0 <b>v</b> 4 | ODD                    |
|                 | Exit                                                                                                    |                                                      | Back                                         | 2005/09/02<br>13:20:58 |

| Setup Items  | Setup Description                                                                                                    |  |
|--------------|----------------------------------------------------------------------------------------------------|--|
| SIO Type     | Select the SIO type to communicate with the External Device.  IMPORTANT To make the communication settings correctly, confirm the serial interface specifications of Display unit for [SIO Type]. We cannot guarantee the operation if a communication type that the serial interface does not support is specified. For details concerning the serial interface specifications, refer to the manual for Display unit. |  |
| Speed        | Select speed between the External Device and the Display.                                                                                                    |  |
| Data Length  | Select data length.                                                                                                    |  |
| Parity       | Select how to check parity.                                                                                                    |  |
| Stop Bit     | Select stop bit length.                                                                                                    |  |
| Flow Control | Select the communication control method to prevent overflow of transmission and reception data.                                                                                                    |  |

Continues to the next page.

| Setup Items       | Setup Description                                                                                                    |
|-------------------|----------------------------------------------------------------------------------------------------|
| Timeout (s)       | Use an integer from 1 to 127 to enter the time (s) for which the Display waits for the response from the External Device.                  |
| Retry             | In case of no response from the External Device, use an integer from 0 to 255 to enter how many times the Display retransmits the command. |
| Wait To Send (ms) | Use an integer from 0 to 255 to enter standby time (ms) for the Display from receiving packets to transmitting next commands.              |
| Start/End Code    | Select the start/end code for data.                                                                                                    |

#### Device Setting

To display the setting screen, touch [Device/PLC Settings] from [Peripheral Settings]. Touch the External Device you want to set from the displayed list, and touch [Device].

| Comm.           | Device         | Option |        |                        |
|-----------------|----------------|--------|--------|------------------------|
|                 |                |        |        |                        |
| MICREX-F Series | \$10           |        | [COM1] | Page 1/1               |
| Devic           | e/PLC Name PLC | 01     |        | <b>•</b>               |
|                 |                |        |        |                        |
|                 | Station No.    | 3      | 0 🔻 🔺  | ]                      |
|                 |                |        |        |                        |
|                 |                |        |        |                        |
|                 |                |        |        |                        |
|                 |                |        |        |                        |
|                 |                |        |        |                        |
|                 |                |        |        |                        |
| -               |                |        | [      | 2005/00/02             |
| a               | Exit           | 47     | Back   | 2005/09/02<br>13:21:00 |

| Setup Items     | Setup Description                                                                                                    |  |  |
|-----------------|----------------------------------------------------------------------------------------------------|--|--|
| Device/PLC Name | Select the External Device for device setting. Device name is a title of External Device set with GP-Pro EX.(Initial value [PLC1]) |  |  |
| Station No.     | Enter a station number of the External Device, using 0 to 99.                                                                      |  |  |

# Option

To display the setting screen, touch [Device/PLC Settings] from [Peripheral Settings]. Touch the External Device you want to set from the displayed list, and touch [Option].

| Comm.           | Device                                                | Option                                                                            |                                        |                        |
|-----------------|-------------------------------------------------------|-----------------------------------------------------------------------------------|----------------------------------------|------------------------|
| MICREX-F Series | RI / VCC<br>In the case<br>the 9th pin<br>Power Suppl | • RI<br>of RS232C, you<br>to RI(Input) or<br>y).If you use th<br>ation Unit, plea | can select<br>• VCC(5V<br>ne Digital's | Page 1/1               |
|                 | Exit                                                  |                                                                                   | Back                                   | 2005/09/02<br>13:21:02 |

| Setup Items | Setup Description                                                                                                    |  |  |
|-------------|----------------------------------------------------------------------------------------------------|--|--|
| RI/VCC      | Switch the 9th pin setting when you select RS232C for SIO type.<br>It is necessary to change RI/5V by changeover switch of IPC when connect with IPC.<br>Please refer to the manual of the IPC for more detail. |  |  |

• GP-4\*01TM do not have the [Option] setting in the offline mode.

# 5 Cable Diagram

The cable diagram shown below may be different from the cable diagram recommended by Fuji Electric Co.,Ltd. Please be assured there is no operational problem in applying the cable diagram shown in this manual.

- The FG pin of the External Device body must be D-class grounded. Please refer to the manual of the External Device for more details.
- SG and FG are connected inside the Display. When connecting SG to the External Device, design the system not to form short-circuit loop.
- Connect the isolation unit, when communication is not stabilized under the influence of a noise etc.

#### Cable Diagram 1

| Display<br>(Connection Port)                                                   |                                                                    | Cable                                                                                                    | Notes                                                                  |  |
|--------------------------------------------------------------------------------|--------------------------------------------------------------------|----------------------------------------------------------------------------------------------------|------------------------------------------------------------------------|--|
| GP3000 (COM1)<br>GP4000 <sup>*1</sup> (COM1)<br>ST (COM1)<br>IPC <sup>*2</sup> | P4000 <sup>*1</sup> (COM1) 1A by Pro-face<br>CA3-CBL232/5M-01 (5m) | For 1:1 connection, set the operation mode on<br>the interface to 1. For 1:n connection, set the<br>operation mode for the External Device |                                                                        |  |
| PC/AT                                                                          | 1B                                                                 | Your own cable                                                                                                    | connected to the Display with RS232C to 2, and for other Devices to 3. |  |

\*1 All GP4000 models except GP-4100 Series and GP-4203T

\*2 Only the COM port which can communicate by RS-232C can be used. <sup>(37)</sup> ■ IPC COM Port (page 5)

#### 1A)

• 1:1 Connection

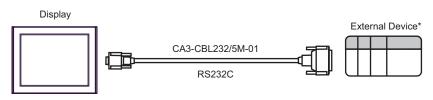

- \* Set the operation mode on the External Device interface to 1.
- 1:n connection

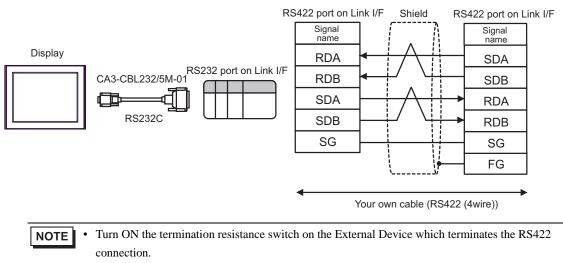

• For the 1st External Device connected with RS232C and RS422, set the operation mode on the Link I/F to 2. For the following External Devices connected with RS422, set it to 3.

. .

#### 1B)

• 1:1 Connection

|         | D-sub 9 p | in (socket     | )        | Shield               |        | External [<br>D-sub 25 | Device*<br>pin (plug) |    |
|---------|-----------|----------------|----------|----------------------|--------|------------------------|-----------------------|----|
|         | Pin       | Signal<br>name | ]        |                      |        | Pin                    | Signal<br>name        |    |
|         | 1         | CD             |          |                      |        | •                      | 1                     | FG |
| Display | 2         | RD             |          | $\searrow \parallel$ |        | 2                      | SD                    |    |
|         | 3         | SD             |          |                      |        | 3                      | RD                    |    |
|         | 4         | ER             | <u> </u> |                      | $\sim$ | 4                      | RTS                   |    |
|         | 5         | SG             | $\vdash$ |                      | ┶╺╸    | 5                      | CTS                   |    |
|         | 7         | RS             | $\vdash$ |                      | L►     | 6                      | DSR                   |    |
|         | 8         | CS             |          |                      |        | 7                      | SG                    |    |
|         |           |                |          |                      |        | 8                      | CD                    |    |
|         |           |                |          |                      |        | 20                     | ER                    |    |

\* Set the operation mode on the External Device interface to 1.

#### • 1:n Connection

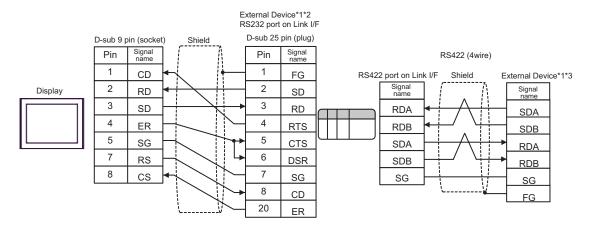

- \*1 Turn ON the termination resistance switch on the External Device which terminates the RS422 connection.
- \*2 Set the operation mode on the External Device interface to 2.
- \*3 Set the operation mode on the External Device interface to 3.

# Cable Diagram 2

| Display<br>(Connection Port)                                                                                        |    | Cable                                                                                                    | Notes                                                                                                   |
|----------------------------------------------------------------------------------------------------|----|----------------------------------------------------------------------------------------------------|----------------------------------------------------------------------------------------------------|
| GP3000 <sup>*1</sup> (COM1)<br>AGP-3302B (COM2)<br>GP-4*01TM (COM1)<br>ST <sup>*2</sup> (COM2)<br>IPC <sup>*3</sup> | 2A | RS422 cable by Pro-face<br>CA3-CBL422/5M-01 (5m)                                                                                                    |                                                                                                    |
|                                                                                                    | 2B | COM port conversion adapter by Pro-face<br>CA3-ADPCOM-01<br>+<br>Terminal block conversion adapter by Pro-face<br>CA3-ADPTRM-01<br>+<br>Your own cable |                                                                                                    |
|                                                                                                    | 2C | COM port conversion adapter by Pro-face<br>CA3-ADPCOM-01<br>+<br>422 cable for GP by Pro-face<br>CA3-CBL422-01 (5m)                                    |                                                                                                    |
|                                                                                                    | 2D | Your own cable                                                                                                    |                                                                                                    |
| GP3000 <sup>*4</sup> (COM2)                                                                                         | 2E | Online adapter by Pro-face<br>CA4-ADPONL-01<br>+<br>Terminal block conversion adapter by Pro-face<br>CA3-ADPTRM-01<br>+<br>Your own cable              | Turn ON the<br>termination resistance<br>switch on the External<br>Device which<br>terminates the RS422 |
|                                                                                                    | 2F | Online adapter by Pro-face<br>CA4-ADPONL-01<br>+<br>422 cable by Pro-face<br>CA3-CBL422-01 (5m)                                                        | connection.<br>Set the operation<br>MODE<br>to 3.                                                       |
|                                                                                                    | 2G | Online adapter by Pro-face<br>CA4-ADPONL-01<br>+<br>Your own cable                                                                                     |                                                                                                    |
| GP4000 <sup>*5</sup> (COM2)<br>GP-4201T (COM1)                                                                      | 2Н | RS-422 Terminal Block Conversion Adapter by Pro-face<br>PFXZCBADTM1 <sup>*6</sup><br>+<br>Your own cable                                               |                                                                                                    |
|                                                                                                    | 2A | RS422 cable by Pro-face<br>CA3-CBL422/5M-01 (5m)                                                                                                    |                                                                                                    |
|                                                                                                    | 2C | COM port conversion adapter by Pro-face<br>CA3-ADPCOM-01<br>+<br>422 cable for GP by Pro-face<br>CA3-CBL422-01 (5m)                                    |                                                                                                    |
|                                                                                                    | 2D | Your own cable                                                                                                    |                                                                                                    |

\*1 All GP models except AGP-3302B

\*2 All ST models except AST-3211A and AST-3302B

- \*3 Only the COM port which can communicate by RS-422/485 (4 wire) can be used. <sup>(37)</sup> ■ IPC COM Port (page 5)
- \*4 All GP models except GP-3200 series and AGP-3302B
- \*5 All GP4000 models except GP-4100 Series, GP-4\*01TM, GP-4201T and GP-4\*03T
- \*6 When using a Terminal Block Conversion Adapter (CA3-ADPTRM-01) instead of the RS-422 Terminal Block Conversion Adapter, refer to Cable Diagram 2B.

#### 2A)

• 1:1 Connection

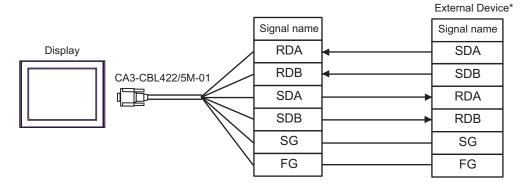

\*Turn On the termination resistance switch of the External Device, and set the operation mode to 3.

• 1:n Connection

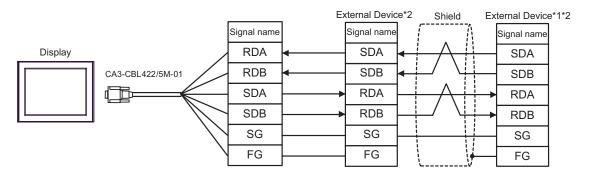

- \*1 Turn ON the termination resistance switch on the External Device which terminates the RS422 connection.
- \*2 Set the operation mode on the External Device interface to 3.

#### 2B)

• 1:1 Connection

1:n Connection

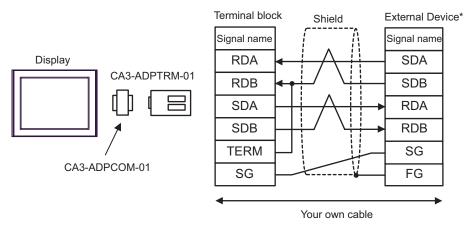

\* Turn On the termination resistance switch of the External Device, and set the operation mode to 3.

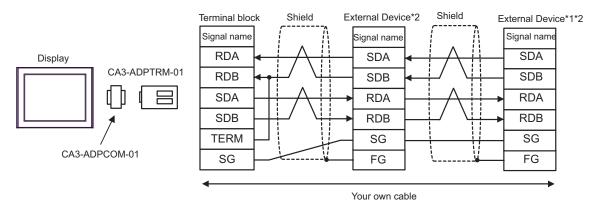

- \*1 Turn ON the termination resistance switch on the External Device which terminates the RS422 connection.
- \*2 Set the operation mode on the External Device interface to 3.

#### 2C)

• 1:1 Connection

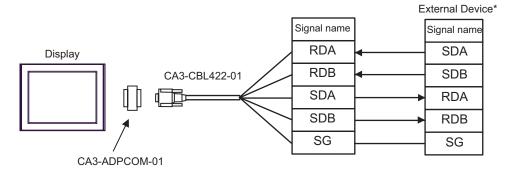

Do not connect the FG terminal of CA3-CBL422-01 to the External Device.

- \* Turn On the termination resistance switch of the External Device, and set the operation mode to 3.
- 1:n Connection

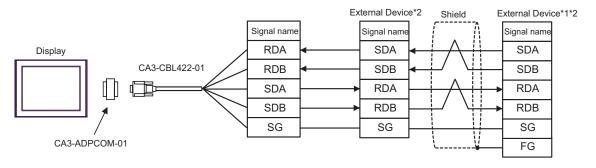

Do not connect the FG terminal of CA3-CBL422-01 to the External Device.

- \*1 Turn ON the termination resistance switch on the External Device which terminates the RS422 connection.
- \*2 Set the operation mode on the External Device interface to 3.

2D)

• 1:1 Connection

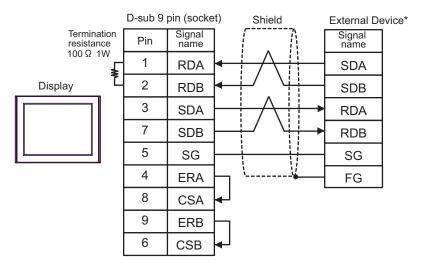

\* Turn On the termination resistance switch of the External Device, and set the operation mode to 3.

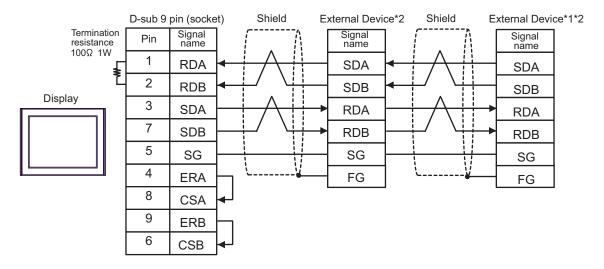

1:n Connection

- \*1 Turn ON the termination resistance switch on the External Device which terminates the RS422 connection.
- \*2 Set the operation mode on the External Device interface to 3.

#### 2E)

• 1:1 Connection

1:n Connection

٠

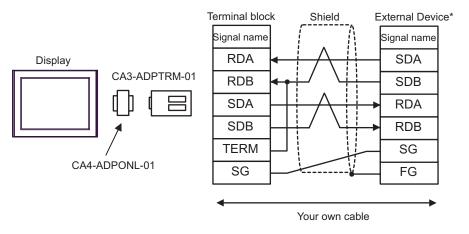

\* Turn On the termination resistance switch of the External Device, and set the operation mode to 3.

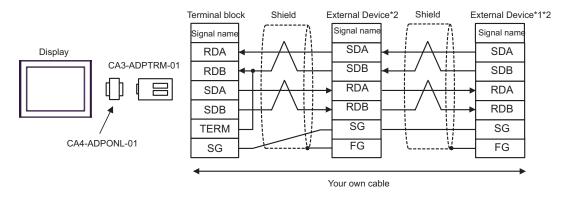

- \*1 Turn ON the termination resistance switch on the External Device which terminates the RS422 connection.
- \*2 Set the operation mode on the External Device interface to 3.

#### 2F)

• 1:1 Connection

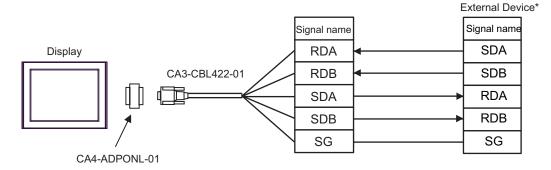

Do not connect the FG terminal of CA3-CBL422-01 to the External Device.

- \* Turn On the termination resistance switch of the External Device, and set the operation mode to 3.
- 1:n Connection

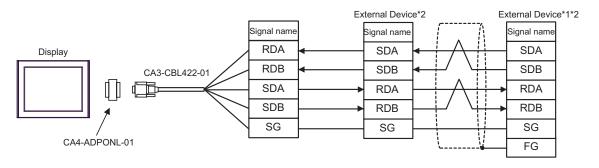

Do not connect the FG terminal of CA3-CBL422-01 to the External Device.

- \*1 Turn ON the termination resistance switch on the External Device which terminates the RS422 connection.
- \*2 Set the operation mode on the External Device interface to 3.

2G)

• 1:1 Connection

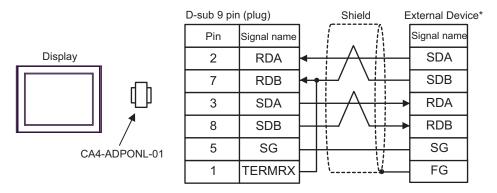

\* Turn On the termination resistance switch of the External Device, and set the operation mode to 3.

#### 1:n Connection

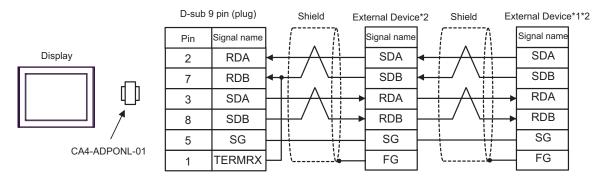

- \*1 Turn ON the termination resistance switch on the External Device which terminates the RS422 connection.
- \*2 Set the operation mode on the External Device interface to 3.

#### 2H)

• 1:1 Connection

1:n Connection

•

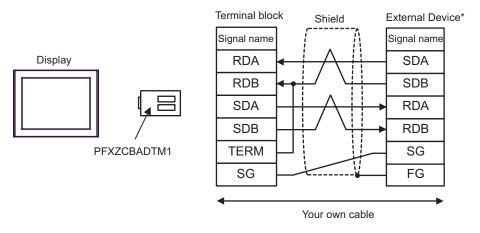

\* Turn On the termination resistance switch of the External Device, and set the operation mode to 3.

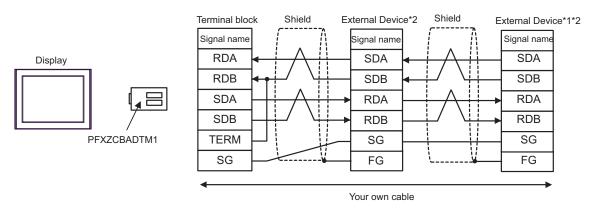

- \*1 Turn ON the termination resistance switch on the External Device which terminates the RS422 connection.
- \*2 Set the operation mode on the External Device interface to 3.

### Cable Diagram 3

| Display<br>(Connection Port)                                                            |    | Cable          | Notes |
|-----------------------------------------------------------------------------------------|----|----------------|-------|
| GP3000 (COM1)<br>GP4000 <sup>*1</sup> (COM1)<br>ST (COM1)<br>IPC <sup>*2</sup><br>PC/AT | 3A | Your own cable |       |

\*1 All GP4000 models except GP-4100 Series and GP-4203T

\*2 Only the COM port which can communicate by RS-232C can be used. ☞ ■ IPC COM Port (page 5)

3A)

|         |         |                |           | Externa        | I Device* |
|---------|---------|----------------|-----------|----------------|-----------|
|         | D-sub 9 | pin (socke     | Pin       | Signal<br>name |           |
|         | Pin     | Signal<br>name | Shield    | B1             | FG        |
| Display | 2       | RD             |           | B2             | SD        |
|         | 3       | SD             | <b>▲</b>  | B3             | RD        |
|         | 4       | ER             | ┝──────── | B5             | CTS       |
|         | 5       | SG             |           | B6             | DSR       |
|         | 7       | RS             |           | B7             | SG        |
|         | 8       | CS             |           | B8             | CD        |
|         |         |                |           | A4             | ER        |

\* Set the operation mode on the External Device interface to 1.

#### Cable Diagram 4

| Display<br>(Connection Port)                 |    | Cable                                             | Notes                  |
|----------------------------------------------|----|---------------------------------------------------|------------------------|
| GP3000 (COM1)<br>GP4000 <sup>*1</sup> (COM1) | 4A | RS232C cable by Pro-face<br>CA3-CBL232/5M-01 (5m) | Set the operation mode |
| ST (COM1)<br>IPC <sup>*2</sup><br>PC/AT      | 4B | Your own cable                                    | on the interface to 1. |

\*1 All GP4000 models except GP-4100 Series and GP-4203T

\*2 Only the COM port which can communicate by RS-232C can be used. ☞ ■ IPC COM Port (page 5)

4A)

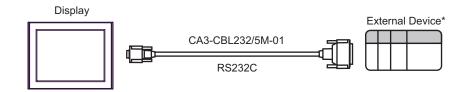

\* Set the operation mode on the External Device interface to 1.

4B)

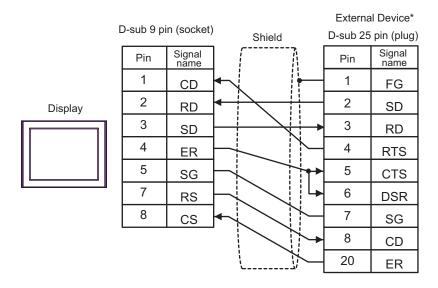

\* Set the operation mode on the External Device interface to 1.

# 6 Supported Device

Range of supported device address is shown in the table below. Please note that the actually supported range of the devices varies depending on the External Device to be used. Please check the actual range in the manual of your connecting equipment.

ſ

| Device                          | Bit Address     | Word Address        | 32bits | Notes                         |
|---------------------------------|-----------------|---------------------|--------|-------------------------------|
| Input Relay                     | B00000 - B0511F | WB0000 - WB0511     |        | *1                            |
| Direct I/O                      |                 | W24.0000 - W24.0159 |        | B i t15]                      |
| Auxiliary Relay                 | M00000 - M0511F | WM0000 - WM0511     |        | *1                            |
| Keep Relay                      | K00000 - K0063F | WK0000 - WK0063     |        | *1                            |
| Differential Relay              | D00000 - D0063F | WD0000 - WD0063     |        | *1*2                          |
| Link Relay                      | L00000 - L0511F | WL0000 - WL0511     |        | *1                            |
| Special Relay                   | F00000 - F4095F | WF0000 - WF4095     |        | *1*2                          |
| Announce Relay                  | A00000 - A4095F | WA0000 - WA4095     |        | *1*2                          |
| Timer 0.01 sec.                 | T0000 - T0511   |                     |        |                               |
| Timer 0.1 sec.                  | T0512 - T1023   |                     |        |                               |
| Counter                         | C0000 - C0255   |                     |        |                               |
| Timer 0.01 sec. (Current Value) |                 | TR0000 - TR0511     | Н/կ    |                               |
| Timer 0.01 sec. (Setting Value) |                 | TS0000 - TS0511     |        |                               |
| Timer 0.1 sec. (Current Value)  |                 | W9.0000 - W9.0511   |        |                               |
| Counter (Current Value)         |                 | CR0000 - CR0255     |        |                               |
| Counter (Setting Value)         |                 | CS0000 - CS0255     |        |                               |
|                                 |                 | BD0000 - BD4095     |        |                               |
| Data Memory                     |                 | DI0000 - DI4095     |        | <u>вт</u> 31                  |
|                                 |                 | SI0000 - SI4095     |        | B i 15                        |
|                                 |                 | W30.0000 - W30.4094 |        | <u>ві 1</u> 5]*3              |
|                                 |                 | W31.0000 - W31.4094 |        | <sub>ві 1</sub> 5]*3          |
| File Memory                     |                 | W32.0000 - W32.4094 |        | <sub>ві 1</sub> 5]*3          |
|                                 |                 | W33.0000 - W33.4094 |        | <b>.</b> ∎, <b>.31</b> *4     |
|                                 |                 | W34.0000 - W34.4094 | P<br>  | <sub>в і т</sub> <b>31</b> *4 |

This address can be specified as system data area.

\*1 The highest bit in the word device corresponds to the bit 0 in the bit device. The lowest bit in the word device corresponds to the bit F in the bit device.

<Example> When writing Hex data "0001" in the address WB0002 (word device)

| B002* (bit device)   | 0 | 1 | 2 | 3 | 4 | 5 | 6 | 7 | 8 | 9 | А | В | С | D | Е | F |
|----------------------|---|---|---|---|---|---|---|---|---|---|---|---|---|---|---|---|
| WB0002 (word device) | 0 | 0 | 0 | 0 | 0 | 0 | 0 | 0 | 0 | 0 | 0 | 0 | 0 | 0 | 0 | 1 |

\*2 Write disable

- \*3 Always use in 16-bit data by user definition.
- \*4 Always use in 32-bit data by user definition.

NOTE

• Please refer to the GP-Pro EX Reference Manual for system data area.

Cf. "GP-Pro EX Reference Manual "LS Area (Direct Access Method Area)"Please refer to the precautions on manual notation for icons in the table.

"Manual Symbols and Terminology"

# 7 Device Code and Address Code

Use device code and address code when you select "Device Type & Address" for the address type in data displays.

| Device                          | Device Name | Device Code<br>(HEX) | Address Code |  |  |  |
|---------------------------------|-------------|----------------------|--------------|--|--|--|
| Input Relay                     | В           | 0080                 | Word Address |  |  |  |
| Direct I/O                      | W24.        | 0015                 | Word Address |  |  |  |
| Auxiliary Relay                 | М           | 0081                 | Word Address |  |  |  |
| Keep Relay                      | K           | 0084                 | Word Address |  |  |  |
| Differential Relay              | D           | 0083                 | Word Address |  |  |  |
| Link Relay                      | L           | 0088                 | Word Address |  |  |  |
| Special Relay                   | F           | 0082                 | Word Address |  |  |  |
| Announce Relay                  | А           | 0085                 | Word Address |  |  |  |
| Timer 0.01 sec. (Current Value) | TR          | 0062                 | Word Address |  |  |  |
| Timer 0.01 sec. (Setting Value) | TS          | 0065                 | Word Address |  |  |  |
| Timer 0.1 sec. (Current Value)  | W9.         | 0063                 | Word Address |  |  |  |
| Counter (Current Value)         | CR          | 0061                 | Word Address |  |  |  |
| Counter (Setting Value)         | CS          | 0064                 | Word Address |  |  |  |
|                                 | BD          | 0000                 | Word Address |  |  |  |
| Data Memory                     | DI          | 0001                 | Word Address |  |  |  |
| -                               | SI          | 0002                 | Word Address |  |  |  |
|                                 | W30.        | 0010                 | Word Address |  |  |  |
| -                               | W31.        | 0011                 | Word Address |  |  |  |
| File Memory                     | W32.        | 0012                 | Word Address |  |  |  |
|                                 | W33.        | 0013                 | Word Address |  |  |  |
|                                 | W34.        | 0014                 | Word Address |  |  |  |

### 8 Error Messages

Error messages are displayed on the screen of Display as follows: "No. : Device Name: Error Message (Error Occurrence Area)". Each description is shown below.

| Item                  | Description                                                                                                    |  |  |  |  |
|-----------------------|----------------------------------------------------------------------------------------------------|--|--|--|--|
| No.                   | Error No.                                                                                                    |  |  |  |  |
| Device Name           | Name of External Device where error occurs. Device name is a title of External Device set with GP-Pro EX. (Initial value [PLC1])                                                                                                    |  |  |  |  |
| Error Message         | Displays messages related to the error which occurs.                                                                                                    |  |  |  |  |
|                       | Displays IP address or device address of External Device where error occurs, or error codes received from External Device.                                                                                                    |  |  |  |  |
| Error Occurrence Area | <ul> <li>NOTE</li> <li>IP address is displayed such as "IP address(Decimal): MAC address( Hex)".</li> <li>Device address is diplayed such as "Address: Device address".</li> <li>Received error codes are displayed such as "Decimal[Hex]".</li> </ul> |  |  |  |  |

#### Display Examples of Error Messages

"RHAA035: PLC1: Error has been responded for device write command (Error Code: 2 [02H])"

NOTE

• Refer to your External Device manual for details on received error codes.

• Refer to "Display-related errors" in "Maintenance/Troubleshooting Guide" for details on the error messages common to the driver.